#### ① ログイン

電子書籍サービスのページに「ログイン」するための利用者 ID 及びパスワードを入力する画面があります。 ログインすることで、資料の貸出・予約等の情報を確認することができます。

#### ② 資料検索

フリーワード検索に「タイトル」「著者」「出版社」などを入れることで、資料を検索することができます。

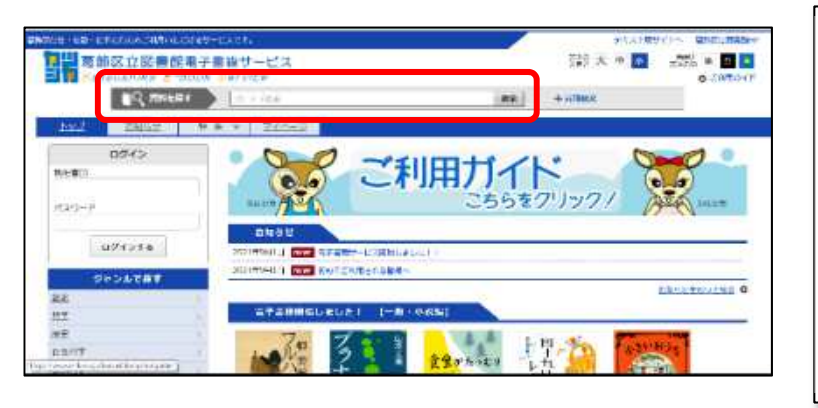

## ③ 貸出する (貸出2冊まで/貸出期間14日間)

検索すると、その言葉をタイトルに含む資料の一覧が表示されます。その中 から気になる資料の表紙画像またはタイトルをクリックすると、資料の詳 く わ しい 内容が出てきます。誰も貸出していない場合は、「借りる」ボタンが表示され ます。「借りる」ボタンを押して、「貸出完了」の画面が出てきたら貸出は完了 です。

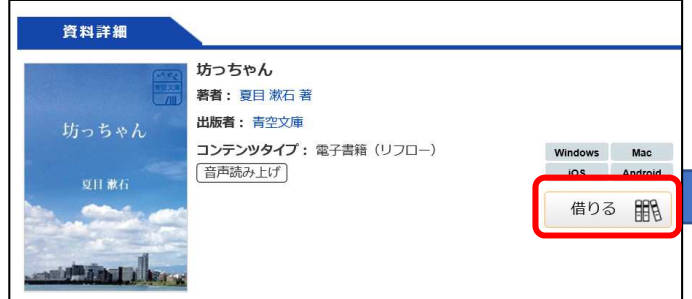

## ④ 資料を読む

資料を借りた後、「読む」ボタンを押すと、電子書籍ビューワのページが開き、資料を読むことができます。

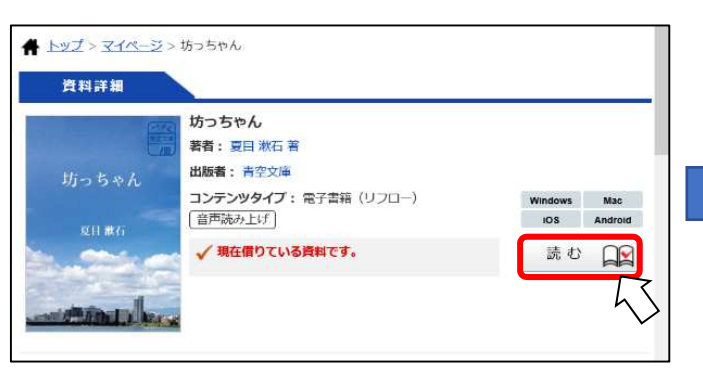

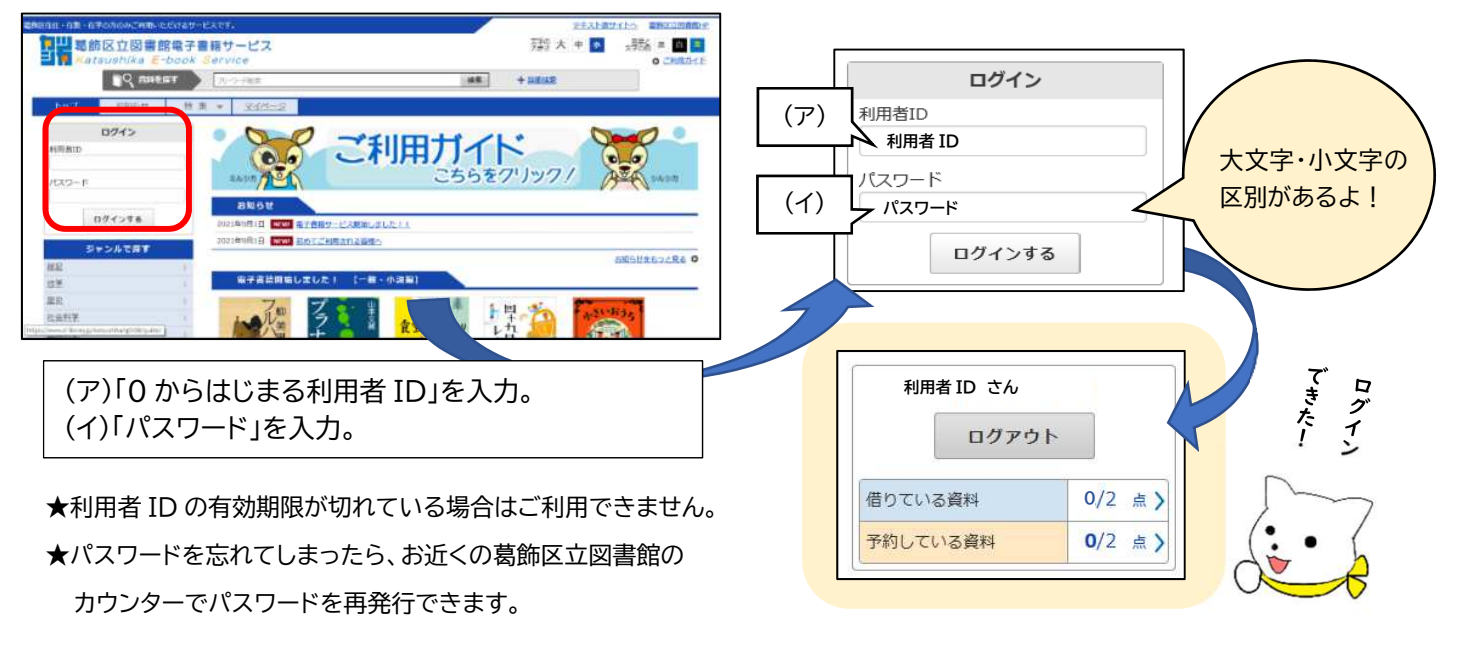

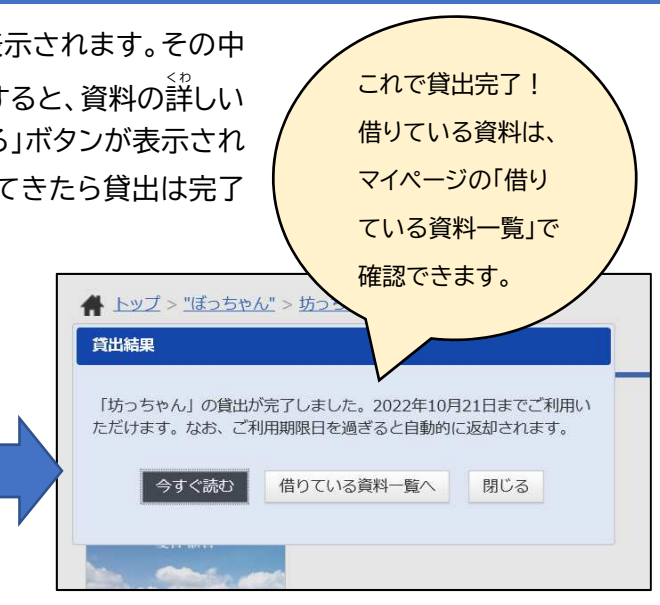

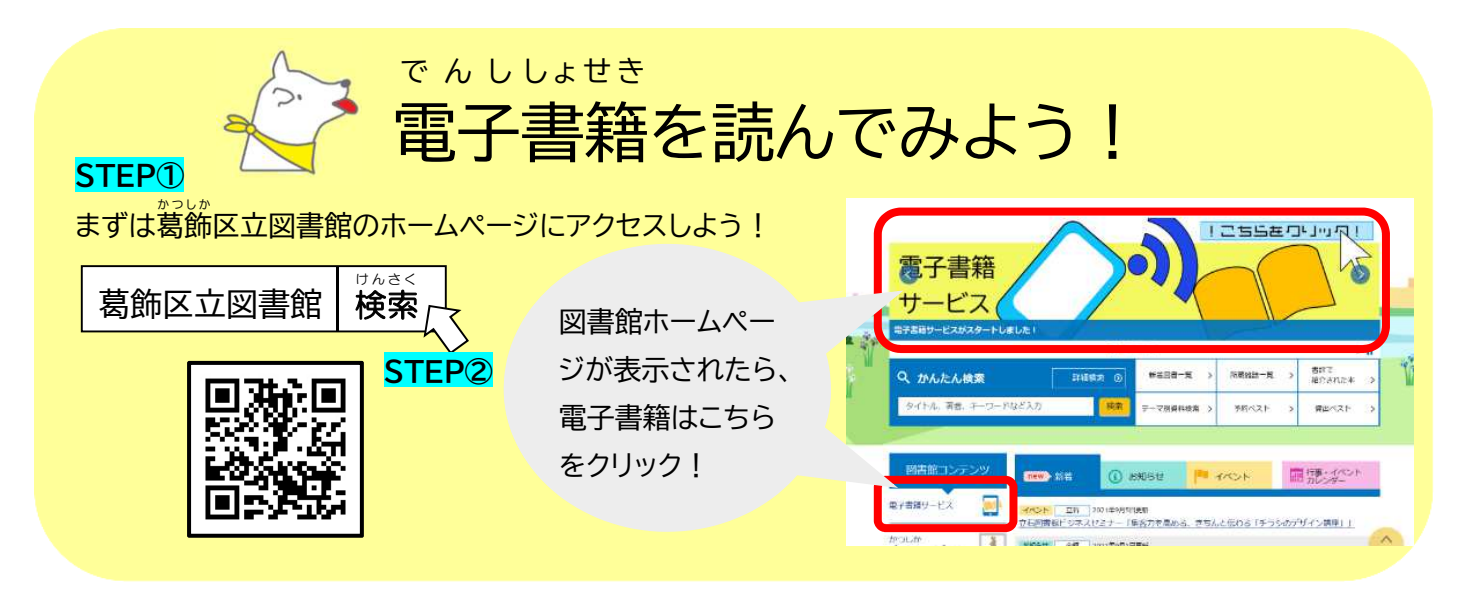

ひらがな、カタカナで検索すると、その「音」を含む言 葉がすべて表示されます。(この時、濁音は無視され ます。)たとえば「あいしょう」と入力した場合、 「<sup>机は</sup>。」「<sup>熱は</sup>、「<sup>熱は</sup>、「<br>「相性」「愛称」「愛唱」「愛情」など、候補はたくさん …そんな時は、漢字で入力してみよう!候補をしぼ ることができます。4文字以上の言葉にすれば、さら に候補がしぼれるかもしれません。色々試して、効率 の良い方法を見つけてみましょう! ワン ★ ポ イント

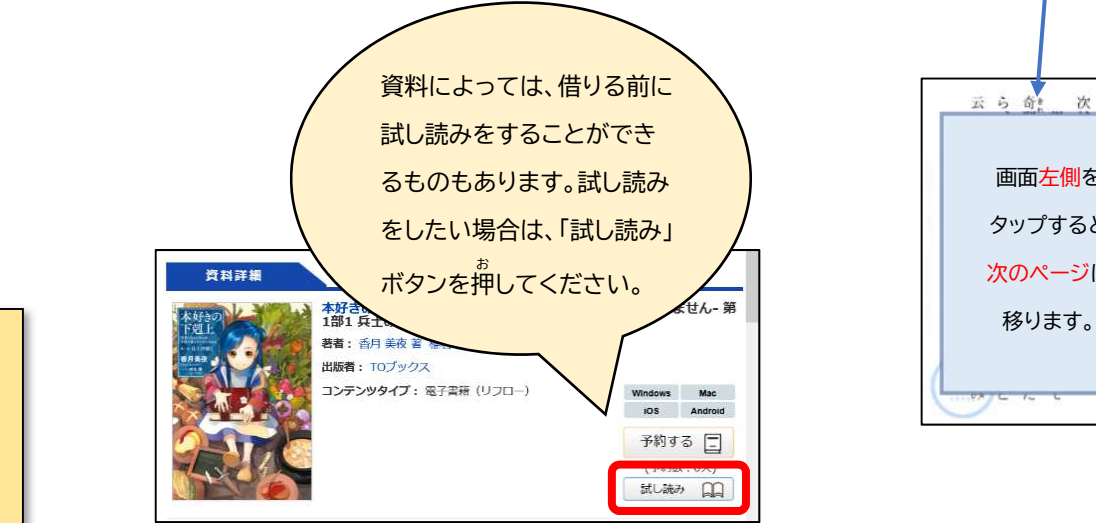

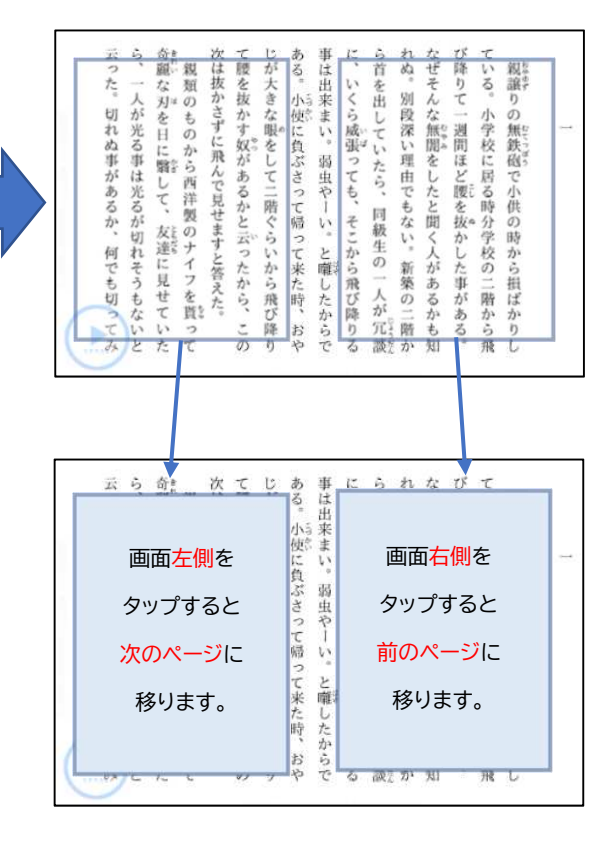

なんと雑誌も読めるんです! 葛飾区立図書館電子書籍サー ビスのトップページにある右の アイコンを探そう!「借りる」を クリックすると、いろいろなジャ ンルの雑誌が読めますよ。

**⑤ 資料を返却する** 

資料を返却する場合、「返す」ボタンを<sup>,</sup><br>すと返却する場合、「返す」ボタンを押すと返却手続きができます(「返却手続きが完了しました」という画 面が出たら、返却ができています)。もし、返却ボタンを押し忘れても、電子書籍では貸出期間(14 日間)を過 ぎると自動で返却されるので、返却が遅 お く れてしまう心配はありません。

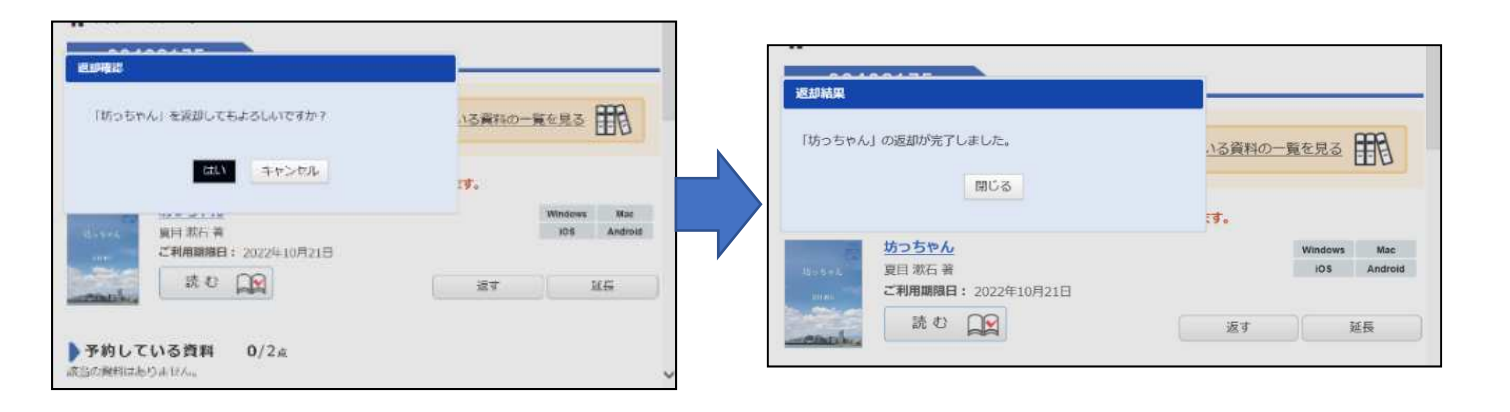

#### ⑥ 予約する (予約2冊まで/取置期間 7 日間)

葛飾区立図書館の HP のティーンズのためのページには、おすすめの本や動画が紹介 されているよ。一度のぞいてみてね♪。右の QR コードからアクセスしよう! また、図書館のホームページからマイページにログインすれば、自分の貸出状況を確認 したり読書記録を残すこともできます!

他の人に貸出している場合は、資料を「予約」することができます。(「借りる」ボタンが「予約する」ボタンにな っています。)予約するボタンを押し、「予約完了」が表示されたら予約は完了です。取置期限を過ぎてしまう と予約キャンセルとなり一覧から消えてしまいます。ログインして予約資料が貸出できる状態になっている か、こまめに確認してください。

> ☆おうちの近くの図書館にも行ってみよう!☆ 葛飾区立図書館には、全館に YA コーナーがあります。近くの YA コーナーでも本を借りてみよう♪ 葛飾区立図書館の利用者カードは3年に1度更新が必要です。久しぶりに図書館に行く!という人は、利用者カー ドと生徒手帳を持っていきましょう。カードをなくした人は、図書館の人に相談してください。

#### ★応用編★ 雷子書籍ではこんなこともできちゃいます!

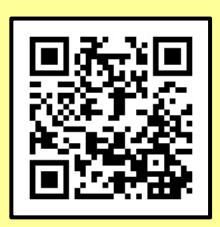

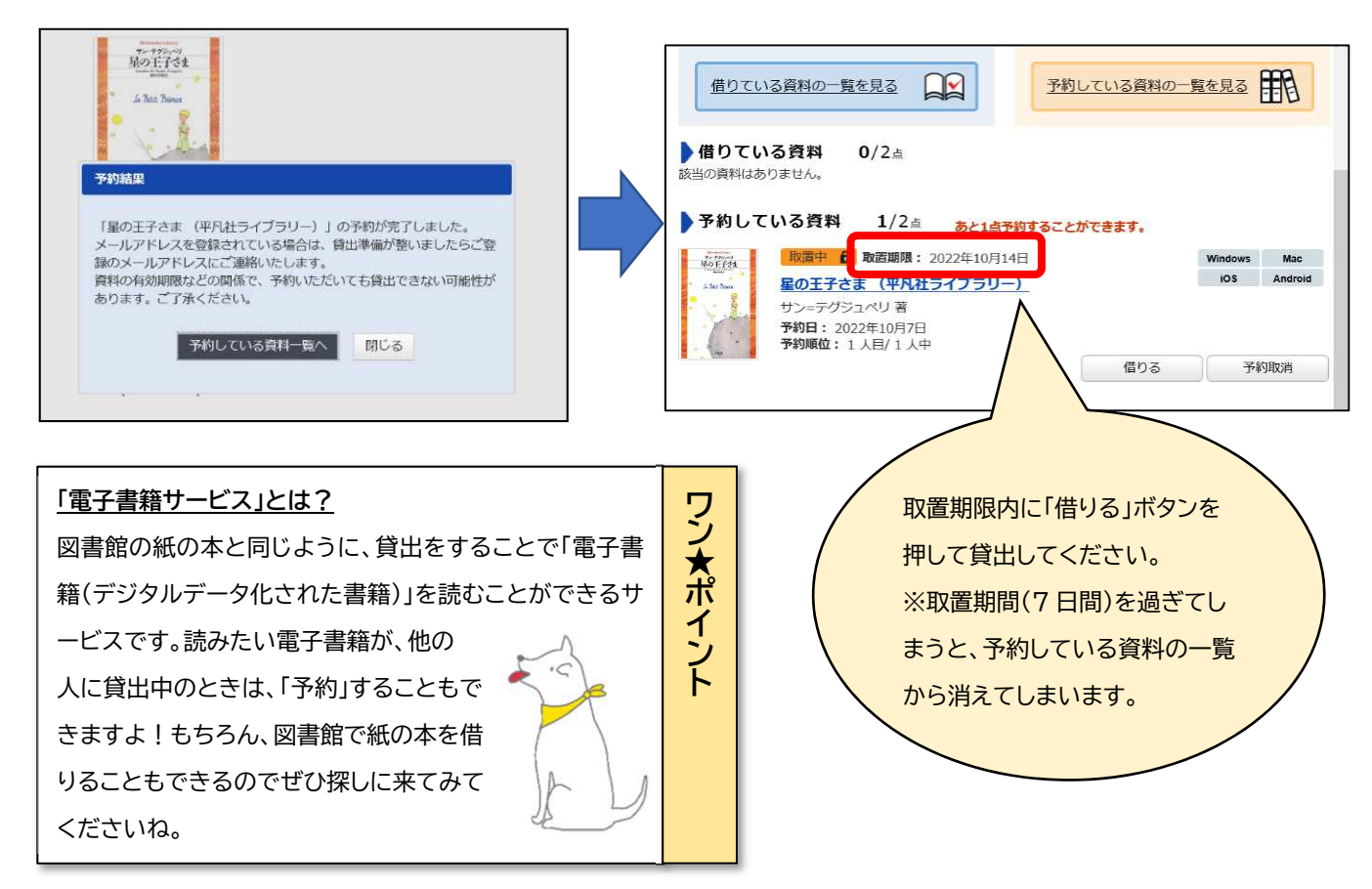

# $\propto$ 電子書籍と紙の本が同時に検索できます☆

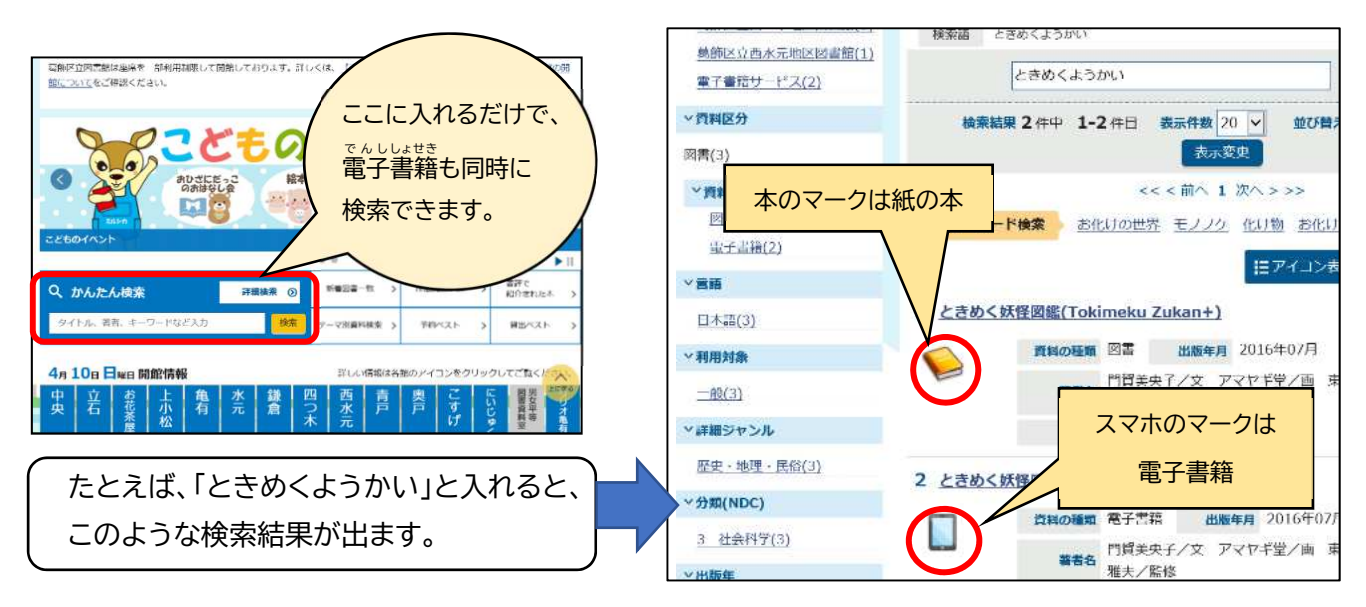

#### ☆雷子書籍で雑誌が読めます☆

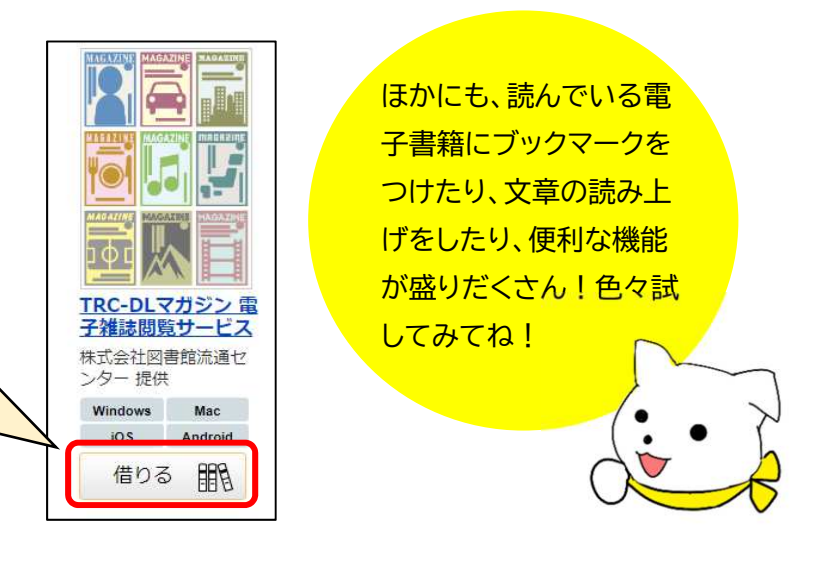

#### ☆葛飾区立図書館のホームページにあるティーンズのページをのぞいてみよう☆